## SUBSTITUTE EMPLOYEE WEB TIME INSTRUCTIONS

These instructions will show you how to record your time into the Frontline Absence Management (formerly known as Aesop) system for payroll purposes. The following are critical elements of the process:

## **Mission Critical Elements of Entering Time:**

- 1. You must enter your time into Frontline for the week worked by Sunday at 11:59 pm (midnight). For example, if today is Friday, you have 2 more days (Saturday and Sunday until midnight) to record your time.
- 2. Be sure to verify the assignment detail for each job that you had to ensure that it:
  - a. Reflects the correct date
  - b. Reflects the correct School
  - c. Reflects the correct School Employee (teacher) you replaced

If any of the above are incorrect, contact your branch or the Kelly Scheduling Team and have the assignment corrected.

3. Remember to **Save** your time sheets as you record the information

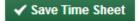

- 4. Make sure you have an email address recorded in the Preferences area of Frontline so that you are able to receive notifications of time approval, rejections, etc.
- 5. Best practice: enter your time sheet into the Frontline WebTime area on a daily basis. For additional KES Frontline Training, enter the following link in your browser to view the video: https://youtu.be/NOLpgHOYLCE.

This training video was created for KES substitute employees serviced by our Kelly Absence & Scheduling Team (KAST). You'll learn about KES systems and processes, understand how absences are managed, and you'll learn important tasks including how to accept an absence in the Frontline system and how to enter your payroll time via Webtime. This video is a 'must see' for every Kelly Substitute employee.

## Recording Time for Payroll (WebTime)

Log in to Frontline from <a href="http://www.kellyeducationalstaffing.com">http://www.kellyeducationalstaffing.com</a> by clicking the "Frontline Login" link and entering your ID and PIN. If you don't know your ID or PIN, contact the KES Support Desk at 1-866-KELLY38.

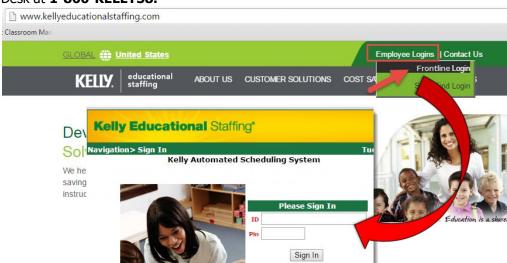

2. From the main screen, click the **WebTime** tab.

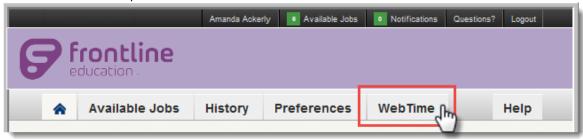

3. By default, the screen displays the current period of pay also known as the *Assignment Record*. Select the desired pay week (if necessary) by clicking the drop down arrow and then click **GO**.

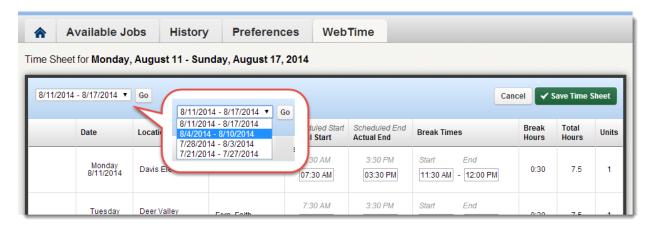

4. Icons next to each job in the *Assignment Record* indicate the status of your submission – the key is shown on the screen for your convenience.

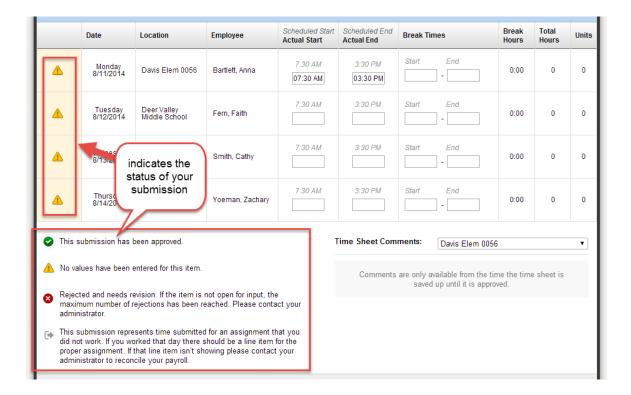

- 5. For each job, complete the following:
  - a. Verify that the **Date, Location and Employee** are correct. (i.e., you worked the job listed for that school employee)

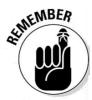

Note: If the assignment record in Frontline does not list the correct teacher you replaced or the correct start and end time, **STOP** - do not enter time for that assignment. Contact your local office or the scheduling team and a Kelly representative will enter the correct teacher or timeframe of your assignment. Once the correction is made you can then enter time for that assignment.

- b. Enter your **Actual Start** and **Actual End** times of the assignment you worked (hint: the scheduled start and end times are shown in *italics*)
- c. Enter any **Break Time** you took. If you did not take a break, leave the Break Times fields blank. For example, if you took a lunch break from 11:45 until 12:15 you would enter those times in the Break Times field).

The system will automatically calculate your **Total Hours** and/or assign the proper **Units** based on your input.

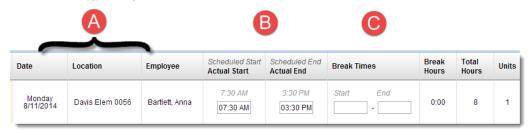

- 6. Repeat steps A, B, and C above for any remaining assignments for that week.
- 7. Be sure to enter the proper A.M. and P.M. indicators when recording your time. If you happen to make a mistake, the system will prompt you about the error when you try to save your time sheet (The Actual Start Time must be before the Actual End Time.)

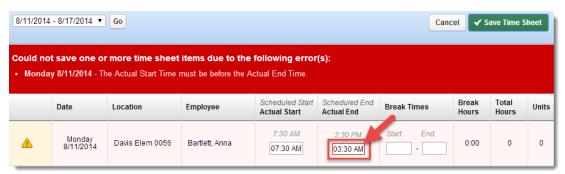

8. Once all your time is entered correctly, click the **Save Time Sheet** button.

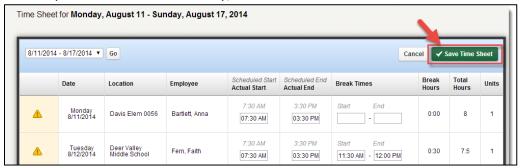

9. If you didn't enter a break time for an assignment, the system will prompt you. If you did not take a break that day, click the **Save Anyway** button.

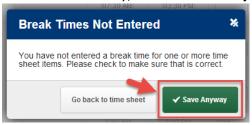

10. Frontline will advise you that your entry was saved.

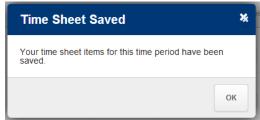

11. Once you have saved your time sheet, Frontline will allow you to enter any necessary **Time Sheet Comments**.

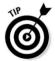

**Note:** Comments are helpful to explain things related to the assignment. For example, you might comment why you took a 1 hour lunch instead of a normal 30 minutes.

To enter comments, select the proper school from the **Time Sheet Comments** drop down menu, type in the comment, then click **Add Comment**.

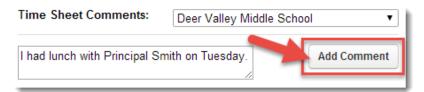

Your comment will show a status of 'Pending...' up until Sunday at 11:59pm when it automatically gets submitted for approval. You have the option to delete the comment up until that time. Note that any comments from your \*approver will also appear here.

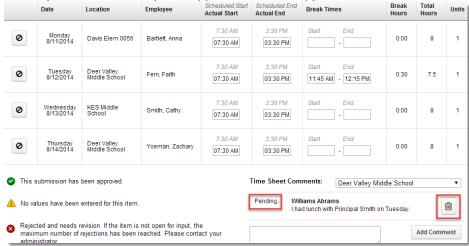

<sup>\*</sup>comments are also used for explaining rejected time by the approver.

12. Your time sheet will remain in this status until it is sent for approval by an administrator which is **SUNDAY 11:59 PM LOCAL TIME** for the week worked.

Up until Sunday 11:59PM, you can update or edit your timesheet by clicking the "Clear Values" icon [ ② ] which appears along the left side of the entry.

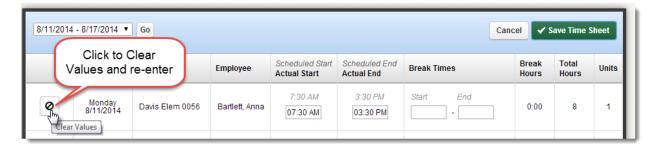

13. On Sunday around midnight, an email will be sent to your approver who will review and approve (or reject) your timesheet. If you have an email address recorded in Frontline, an email will be sent to you indicating that your time has been approved or if it has been rejected and why. If your time is rejected, you have the chance to correct it but you must do so by Monday at 11:59 pm (midnight). Making your correction within this time frame will allow your pay to

process in this weeks paycheck; otherwise if you miss the Monday midnight correction deadline, that rejected time may not appear until the following pay period.

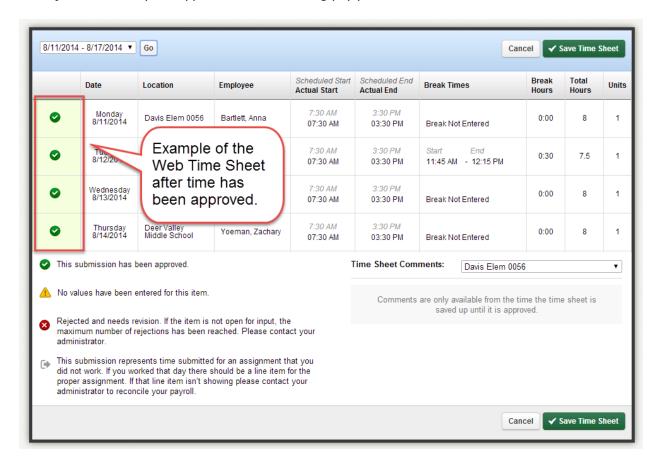